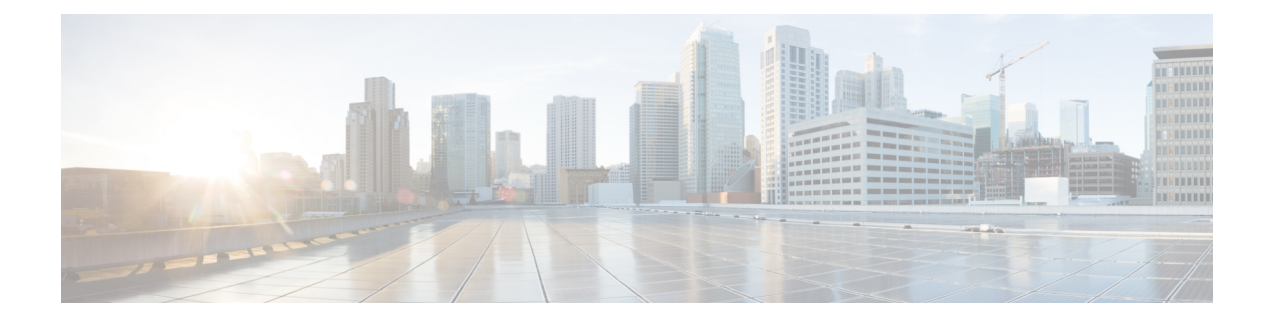

# **Mobility Express** ネットワークの管理

[管理(Management)] タブを使用すれば、管理ユーザは次のことを行えます。

- Mobility Express のコントローラへのアクセスを設定する
- 管理者アカウントを管理する
- 時間を設定する
- ソフトウェア アップデートを実行する
- [管理アクセス](#page-0-0), 1 ページ
- [管理者アカウントの管理](#page-3-0), 4 ページ
- Mobility Express [コントローラの時間の管理](#page-7-0), 8 ページ
- Cisco Mobility Express [ソフトウェアのアップデート](#page-12-0), 13 ページ

## <span id="page-0-0"></span>管理アクセス

### **GUI** を使用した管理アクセスの設定

Mobility Expressのコントローラの[管理アクセス(Management Access)]インターフェイスは、コ ントローラのインバンド管理や、エンタープライズ サービスへの接続に使用されるデフォルトの インターフェイスです。 また、コントローラとアクセス ポイント間の通信にも使用されます。 MobilityExpressのコントローラでサポートされる管理アクセスには次の4つのタイプがあります。

**1** [HTTP アクセス(HTTP Access)]:HTTP アクセス モードを有効にするには、[HTTP アクセス (HTTP Access)] ドロップダウン リストから [有効(Enabled)] を選択します。 これにより、 Web ブラウザで http://<ip-address> を使用してコントローラの GUI にアクセスできます。 有効 にしない場合は、[無効 (Disabled) ] を選択します。

デフォルト値は [無効(Disabled)] です。 HTTP アクセス モードの接続は、セキュリティで保 護されません。

2 [HTTPS アクセス (HTTPS Access) ]: HTTPS アクセス モードを有効にするには、[HTTPS ア クセス(HTTPS Access)] ドロップダウン リストから [有効(Enabled)] を選択します。 これ により、Webブラウザでhttp://ip-addressを使用してコントローラのGUIにアクセスできます。 有効にしない場合は、[無効(Disabled)] を選択します。

デフォルト値は[有効(Enabled)]です。HTTPSアクセスモードの接続は、セキュリティで保 護されます。

**3** [Telnet アクセス(Telnet Access)]:Telnet アクセス モードを有効にするには、[Telnet アクセス (Telnet Access)] ドロップダウン リストから [有効(Enabled)] を選択します。 これにより、 ラップトップのコマンド プロンプトを使用して、コントローラの CLI へのリモート アクセス が可能になります。 有効にしない場合は、[無効(Disabled)] を選択します。

デフォルト値は [無効(Disabled)] です。 Telnet アクセス モードの接続は、セキュリティで保 護されません。

**4** [SSHv2 アクセス(SSHv2 Access)]:Secure Shell バージョン 2(SSHv2)アクセス モードを有 効にするには、[SSHv2アクセス (SSHv2 Access) |ドロップダウンリストから[有効 (Enabled) | を選択します。 SSHv2 は Telnet のセキュリティをさらに強化したバージョンであり、データ 暗号化およびセキュア チャネルを使用してデータを転送します。 有効にしない場合は、[無効 (Disabled)] を選択します。

デフォルト値は [有効(Enabled)] です。 SSHv2 アクセス モードの接続は、セキュリティで保 護されます。

コントローラの異なるタイプの管理アクセスを有効または無効にするには、次の手順を実行しま す。

#### 手順

ステップ **1** [管理(Management)] > [アクセスポイント(Access)] をクリックします。 [管理アクセス(Management Access)]ページが表示され、有効になっているアクセスタイプの数 が表示されます。

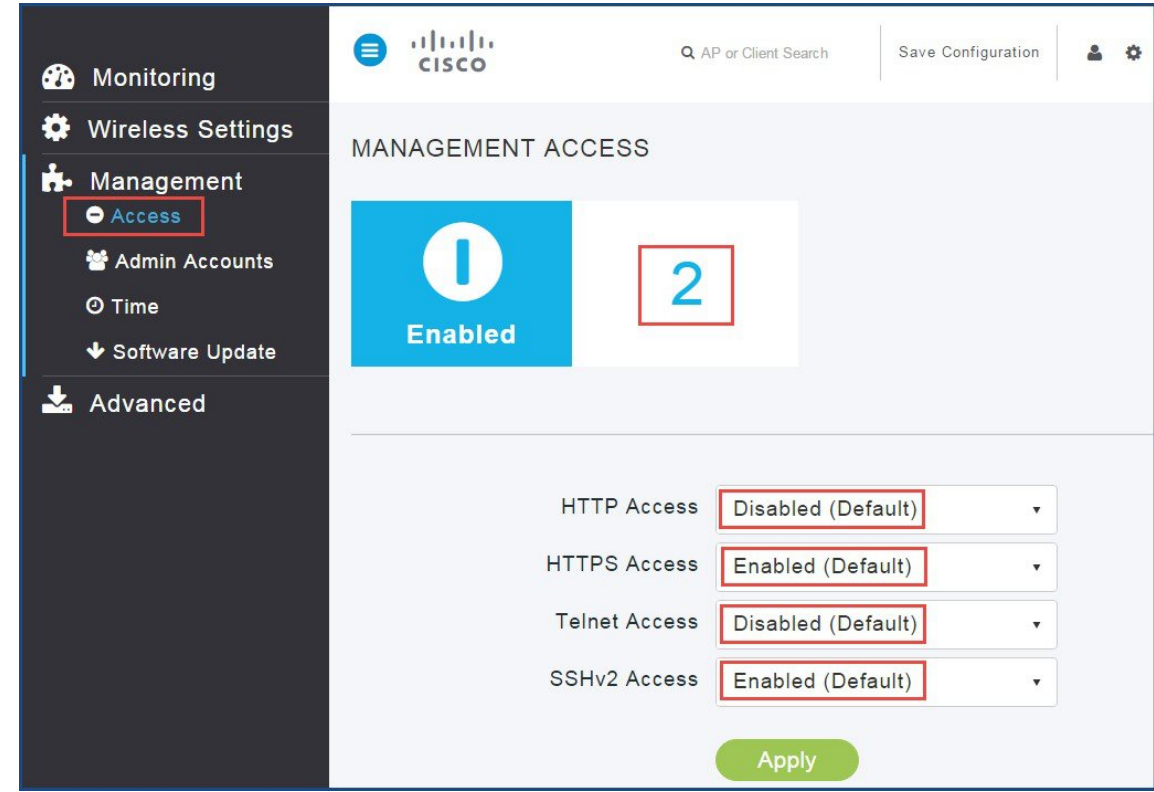

- ステップ **2** 各アクセス タイプについて、[有効(Enabled)] または [無効(Disabled)] を選択します。 アクセスを少なくとも1つ有効にする必要があります。いずれも有効にしない場合、管 理者ユーザが Mobility Express のコントローラからロックアウトされるため、アクセス を再度提供するためには、コンソールを使用して変更する必要があります。 (注)
- ステップ **3** [適用(Apply)] をクリックします。

### **CLI** を使用した管理アクセスの設定

Г

CLI を使用して管理アクセスを設定するには、次のコマンドを入力します。

- (Cisco Controller) >config network webmode <enable | disable>
- (Cisco Controller) >config network secureweb <enable | disable>
- (Cisco Controller) >config network ssh <enable | disable>
- (Cisco Controller) >config network telnet <enable | disable>

## <span id="page-3-0"></span>管理者アカウントの管理

管理者のユーザ名とパスワードを設定しておくと、権限のないユーザによるコントローラの設定 変更や設定情報の表示を防ぐことができます。

管理者のユーザアカウントは、MobilityExpressのコントローラにログインして、ワイヤレスネッ トワークをモニタおよび設定するために必要です。 管理者アカウントには、読み取り**/**書き込み (Read/Write)権限、または読み取り専用(Read Only)権限を設定できます。

- [管理(Management)] > [管理者アカウント(Admin Accounts)] を選択します。
- [管理者アカウント(Admin Accounts)] ページが表示され、コントローラ上の管理者アカウ ントの数、および Cisco Mobility Express のコントローラで使用可能な管理者アカウントすべ てのリストが表示されます。

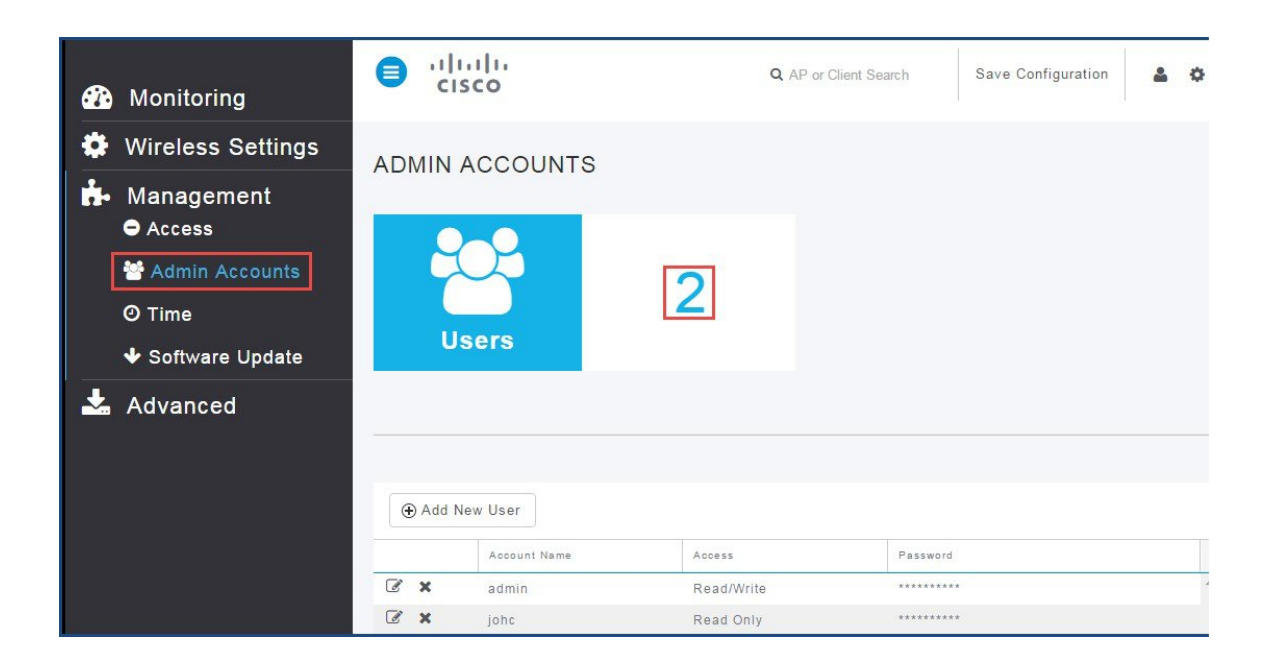

## **GUI** を使用した管理者アカウントの作成

GUI を使用して管理者アカウントを作成するには、次の手順を実行します。

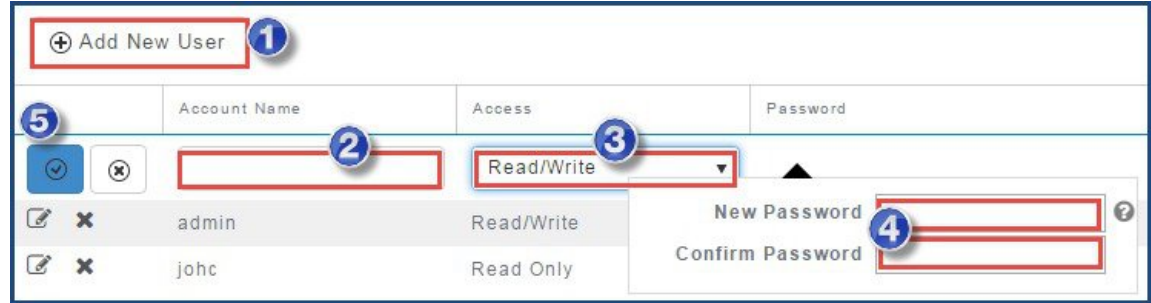

- ステップ **1** [新規ユーザを追加(Add New User)] をクリックします。
- ステップ **2** [アカウント名(Account Name)] フィールドに、管理者のユーザ名を入力します。 管理者のアカウント名は一意である必要があります。 管理者のアカウント名では大文 字と小文字が区別され、最大で 24 文字のスペースを含まない ASCII 文字を使用できま す。 (注)
- ステップ **3** [アクセスポイント(Access)] ドロップ ダウン リストから [読み取り/書き込み(Read/Write)] ま たは [読み取り専用(Read Only)] を選択します。 読み取り専用(ReadOnly):読み取り専用権限を持つ管理者アカウントが作成されます。管理者 ユーザは、コントローラの設定を表示できるだけで、この設定を変更することはできません。 読み取り/書き込み(Read/Write):読み取り権限と書き込み権限を持つ管理者アカウントが作成 されます。 管理者ユーザは、コントローラの設定の表示および変更を行うことができます。
- ステップ **4** [新しいパスワード(New Password)] フィールドに管理者のユーザ アカウントの新しいパスワー ドを入力します。
	- **1** パスワードでは大文字と小文字が区別され、スペースを使用することはできません。
	- **2** パスワードには、次のすべてのクラスからの文字を 8 文字以上使用する必要があります。
		- **a** 小文字の英字
		- **b** 大文字の英字
		- **c** ディジット
		- **d** 特殊文字
	- **3** パスワード内で同じ文字を連続して 4 回以上繰り返すことはできません。
	- **4** パスワードには、Cisco という語または管理者のユーザ名を含めることはできません。 また、 パスワードには、これらの単語の文字を逆にしたり、大文字と小文字を変更したり、1、|、ま たは ! を代用したり、o の代わりに 0 や、s の代わりに \$ を使用したりした、変形した文字列は 使用しないでください。

ステップ **5** [パスワードの確認(Confirm Password)] フィールドに、パスワードを再度入力します。

ステップ **6** 変更内容を保存するには、[適用(Apply)] をクリックします。

### **CLI** を使用した管理者アカウントの作成

CLI を使用して管理者アカウントを作成するには、次の手順を実行します。

#### 手順

- ステップ **1** Mobility Express のコントローラ CLI にログインします。
- ステップ **2** 次の CLI コマンドを使用して管理者ユーザを作成します。 (Cisco Controller) >config mgmtuser add <username> <password> <read-only | read-write>

To view the list of all the admin accounts, use the CLI below

(Cisco Controller) >show mgmtuser

### **GUI** を使用した管理者アカウントの編集

GUI を使用して管理者アカウントを編集するには、次の手順を実行します。

### 手順

ステップ **1** [編集(Edit)] をクリックします。

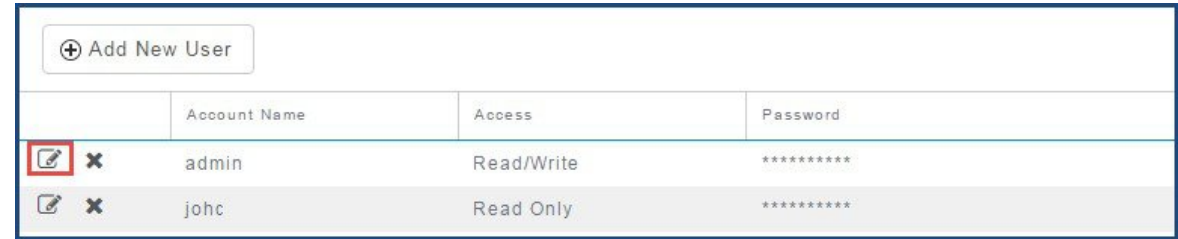

- ステップ **2** パスワードを変更して [適用(Apply)] をクリックします。
	- 管理者アカウントの[アクセスポイント (Access) ]は作成後に変更できません。削除し てから再作成できるのみです。 (注)

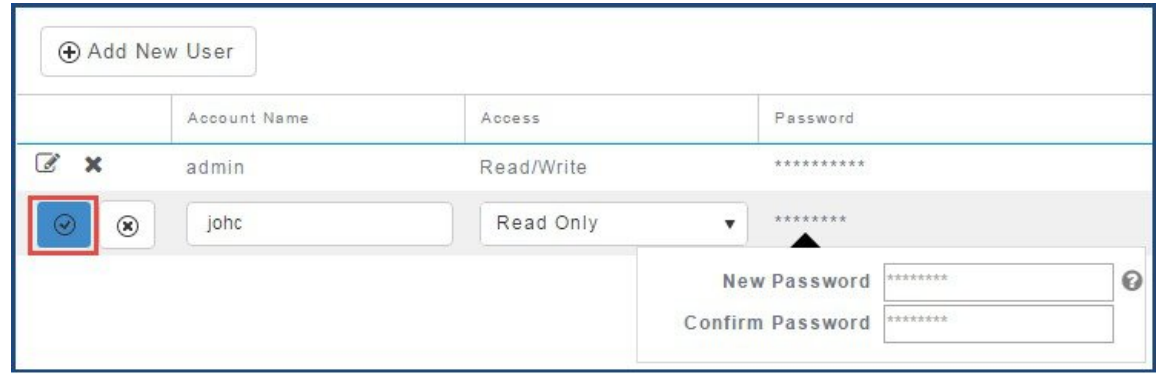

## **CLI** を使用した管理者アカウントの編集

CLI を使用して管理者アカウントを編集するには、次の手順を実行します。

### 手順

- ステップ **1** Mobility Express のコントローラ CLI にログインします。
- ステップ **2** 次のコマンドを使用して、既存の管理者のユーザ アカウントを編集します。 (Cisco Controller) > config mgmtuser password <username> <password>
	- 管理者アカウントの[アクセスポイント (Access) ]は作成後に変更できません。削除し てから再作成できるのみです。 (注)

### **GUI** を使用した管理者アカウントの削除

GUI を使用して管理者アカウントを削除するには、次の手順を実行します。

### 手順

ステップ **1** GUI で [削除(Delete)] をクリックします。

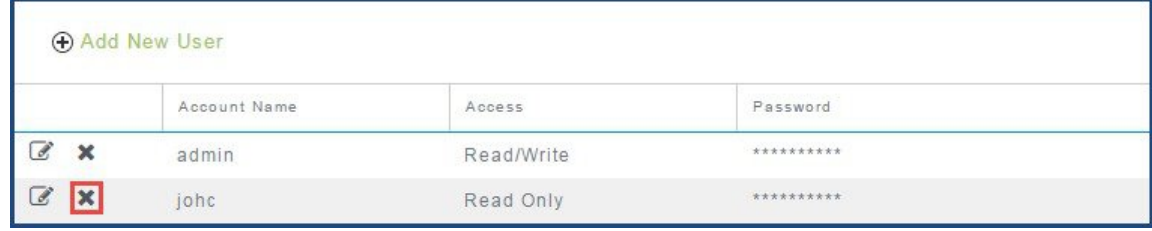

ステップ **2** [OK] をクリックして確認します。

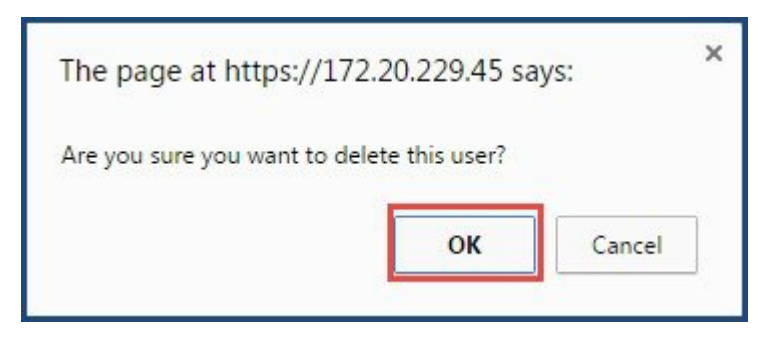

### **CLI** を使用した管理者アカウントの削除

CLI を使用して管理者アカウントを削除するには、次の手順を実行します。

### 手順

- ステップ **1** Mobility Express のコントローラ CLI にログインします。
- <span id="page-7-0"></span>ステップ **2** 次のコマンドを使用して、既存の管理者のユーザ アカウントを削除します。 (Cisco Controller) >config mgmtuser delete <username>

# **Mobility Express** コントローラの時間の管理

最初の Wireless Express セットアップ ウィザードを実行する際に、Cisco Mobility Express コント ローラでのシステムの日付と時刻がまず設定されます。

Wireless Express のセットアップ時に日付と時刻を設定しなかった場合、日付と時刻を同期化する ように Network Time Protocol (NTP) サーバを設定できます。 コントローラ上のタイム ゾーンの 設定には、グリニッジ標準時(GMT)が基準として使用されます。

## **GUI** を使用した **Mobility Express** コントローラでの **NTP** サーバの設定

NTP サーバを設定するには、次の手順を実行します。

手順

ステップ **1** 左ペインで [管理(Management)] > [時刻(Time)] を選択します。

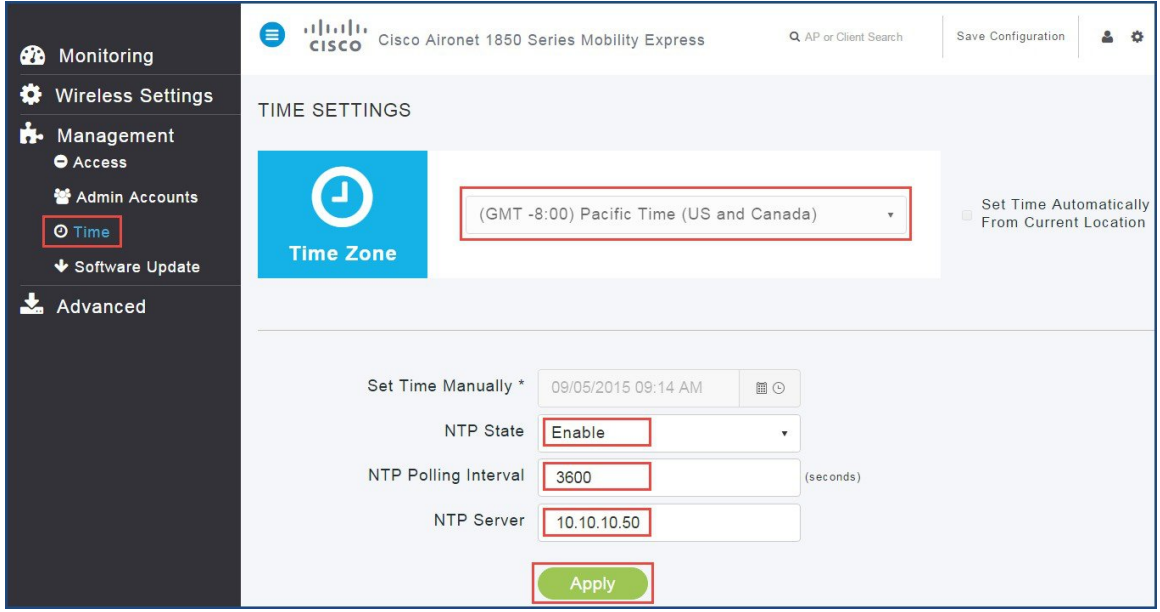

- ステップ **2** [タイムゾーン(Time zone)] ドロップダウン リストから必要なタイム ゾーンを選択します。 タイム ゾーンを変更するには、NTP 状態を無効にしてタイム ゾーンを変更してから、 NTP 状態を有効にします。 (注)
- ステップ **3** [NTP 状態(NTP State)] ドロップダウン リストから [有効(Enable)] を選択します。
- ステップ **4** [NTP ポーリング間隔(NTPPolling Interval)] フィールドに、ポーリング間隔を秒単位で入力しま す。
	- ポーリング間隔の範囲は 3600 ~ 604800 秒で す。 (注)
- ステップ **5** [NTP サーバ(NTP Server)] フィールドに NTP サーバの IPv4 アドレスを入力します。
- ステップ **6** [適用(Apply)] をクリックします。
	- NTPサーバとの日付と時刻の同期化は、コントローラの再起動ごと、およびユーザ定義 のポーリング間隔ごとに実行されます。 (注)

### **CLI** を使用した **Mobility Express** コントローラでの **NTP** サーバの設定

CLI を使用して Mobility Express のコントローラに NTP サーバを設定するには、次の手順を実行し ます。

#### 手順

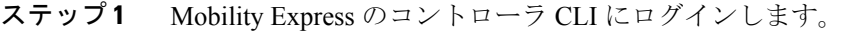

- ステップ **2** 次のコマンドを使用して CLI から NTP サーバを設定します。 (Cisco Controller) >config time ntp server <index> <NTP IP Address> <index> 1 as only one NTP server is supported on Mobility Express controller (Cisco Controller) >config time ntp interval <interval> <interval> Enter NTP polling interval, between 3600 and 604800(in seconds).
- ステップ **3** 次のコマンドのいずれかを使用して、タイム ゾーンを設定します。 (Cisco Controller) >config time timezone location <location\_index>

(Cisco Controller) >config time timezone delta <delta\_hours> <delta\_min> <delta\_hours> Enter the local hour difference from Universal Coordinated Time (UTC). <delta\_mins> Enter the local minute difference from Universal Coordinated Time (UTC).

ステップ **4** 次のコマンドを使用して、時間設定とともに現在の日付と時刻を表示します。 (Cisco Controller) >show time

## **GUI** を使用した **Mobility Express** コントローラでの日付と時刻の手動設 定(方法 **1**)

GUI を使用して日付と時刻を手動で設定するには、次の手順を実行します。

- ステップ **1** [タイムゾーン(Time zone)] ドロップダウン リストから必要なタイム ゾーンを選択します。
- ステップ **2** [タイムゾーン(Time zone)]に基づいて時間を設定するには、[現在地から時刻を自動で設定(Set Time Automatically from Current Location)] のチェックボックスをオンにします。

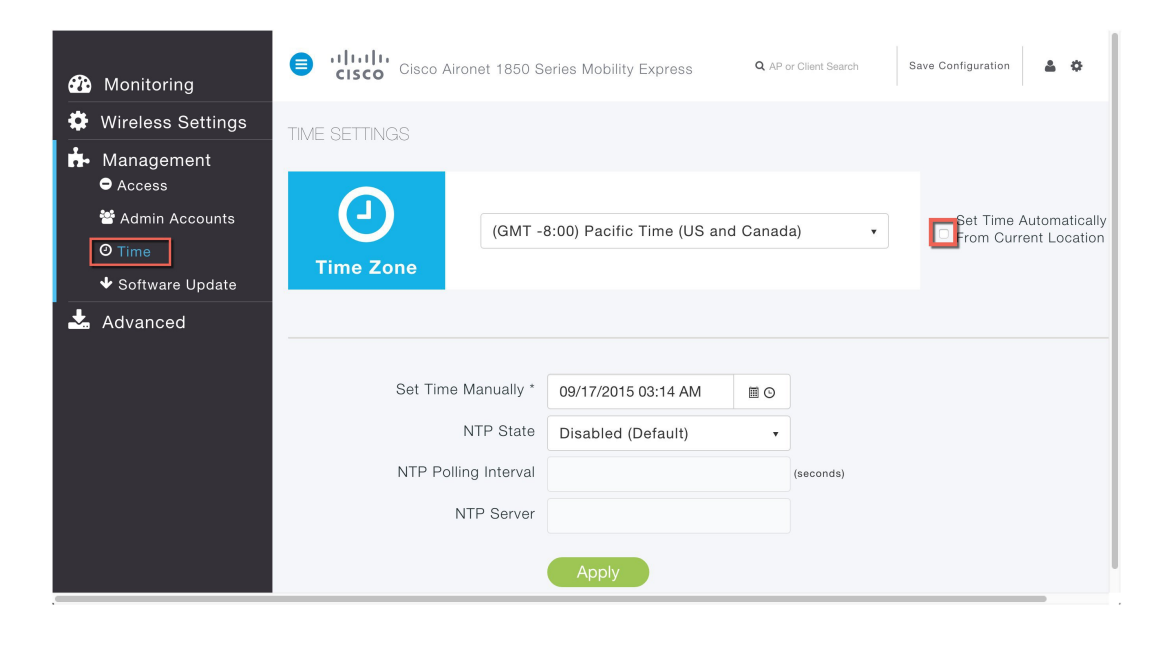

**GUI** を使用した **Mobility Express** コントローラでの日付と時刻の手動設 定(方法 **2**)

- ステップ1 [時刻を手動で設定 (Set Time Manually) ]フィールドの[日付 (Date) ]アイコンをクリックして日 付を変更します。
- ステップ2 「時刻を手動で設定 (Set Time Manually) 1の [時刻 (Time) 1アイコンをクリックして、ドロップ ダウン リストから時刻を選択します。
- ステップ **3** [適用(Apply)] をクリックします。

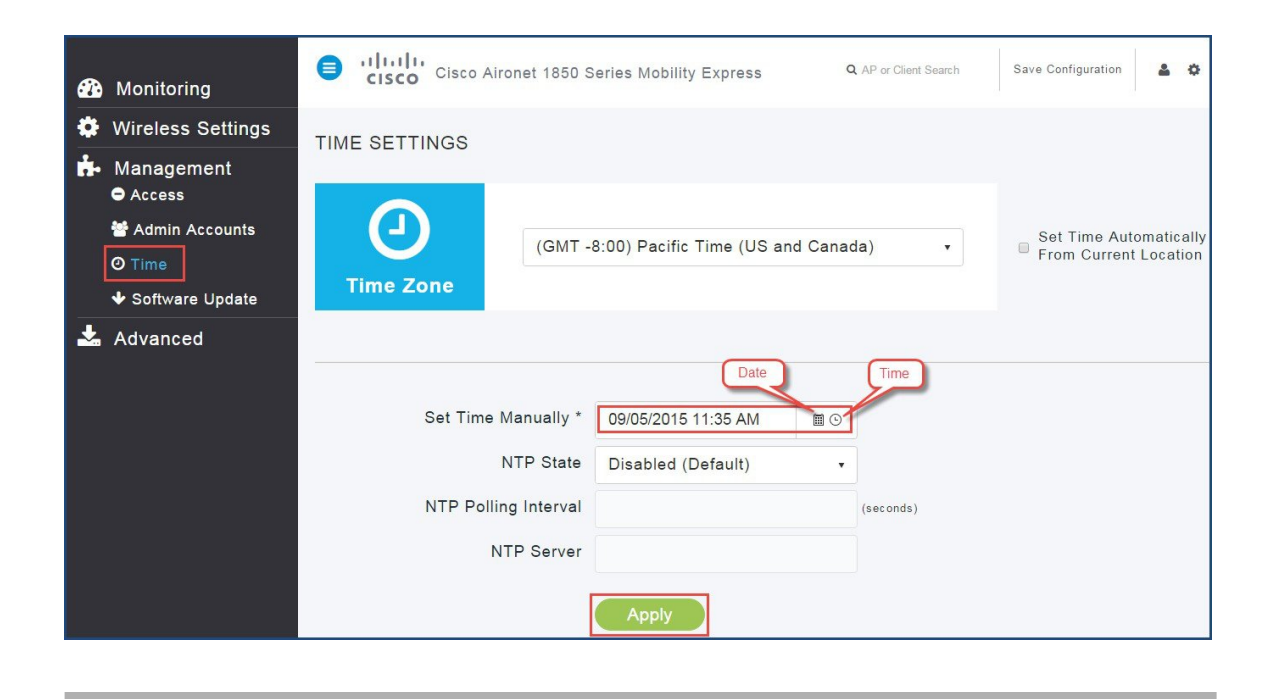

# **CLI** を使用した **Mobility Express** コントローラでの日付と時刻の手動設 定

CLI を使用して日付と時刻を手動で設定するには、次の手順を実行します。

- ステップ **1** Mobility Express のコントローラ CLI にログインします。
- ステップ **2** 次のコマンドを使用して時刻を手動で設定します。 (Cisco Controller) >config time manual <MM/DD/YY> <HH:MM:SS>
- ステップ **3** 次のコマンドのいずれかを使用して、タイム ゾーンを設定します。 (Cisco Controller) >config time timezone location <location\_index> (Cisco Controller) >config time timezone delta <delta\_hours> <delta\_min> <delta hours> Enter the local hour difference from Universal Coordinated Time (UTC). <delta\_mins> Enter the local minute difference from Universal Coordinated Time (UTC).
- ステップ **4** 次のコマンドを使用して、時間設定とともに現在の日付と時刻を表示します。 (Cisco Controller) >show time

# <span id="page-12-0"></span>**Cisco Mobility Express** ソフトウェアのアップデート

Cisco Mobility Express コントローラのソフトウェア アップデートは、コントローラの Web イン ターフェイスを使用して実行できます。ソフトウェアアップデートによって、コントローラのソ フトウェアと、関連付けられているアクセス ポイントすべての両方が確実に更新されるようにな ります。 古いソフトウェアがインストールされているアクセス ポイントは、マスター AP への参 加時にMobilityExpressソフトウェアに自動的にアップグレードされます。コントローラに参加す る AP は、その Cisco Mobility Express ソフトウェアのバージョンをマスター AP のバージョンと比 較し、不一致の場合、その新しい AP はソフトウェアのアップグレードを要求します。 マスター AP では、TFTP サーバから新しい AP への新しいソフトウェアの転送を容易にします。

アクセス ポイントへのソフトウェアのダウンロードは、ソフトウェアを同時にダウンロード中の AP が 2 つ以下になるように自動的に順序付けられ、アップグレードが必要な AP すべてが新しい イメージのダウンロードを完了するまで、そのキューの更新を続けます。

マスター AP では、TFTP サーバから従属 AP へのイメージの転送を容易にします。 AP のイメー ジは、要求に応じて TFTP サーバから保存および提供されます。

Mobility Express ネットワークをアップグレードする前に、次の前提条件が満たされていることを 確認します。

### ソフトウェア アップデートの前提条件

- **1** TFTP サーバが Mobility Express のコントローラの管理 IP アドレスから到達可能である。
- 2 CCO (cisco.com)からダウンロードした AP のイメージが含まれた AP バンドルを解凍し、 TFTP サーバにコピー済みである。

### ソフトウェア アップデートの順序:

- **1** TFTPサーバが実行されているデバイスにcisco.comから**AIR-AP1850-K9-ME-<version>.zip**ファ イルまたは **AIR-AP1830-K9-ME-<version>.zip** ファイルをダウンロードします。 このファイル を解凍して AP のイメージを抽出します。
- **2** [ソフトウェア更新(Software Update)] ページで TFTP のパラメータを設定します。
- **3** Mobility Express ネットワークへのイメージのプレダウンロードを開始します。
- **4** Mobility Express のコントローラおよび関連付けられたアクセス ポイントの再起動またはスケ ジュールされた再起動を行います。

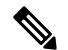

- (注) AP へのイメージのプレダウンロードは、イメージを同時にプレダウンロード中の AP が 2 つ以下になるように自動的に順序付けられます。
	- イメージのプレダウンロード中にサービスの中断は発生しません。 すべての AP へのイ メージのプレダウンロードが完了した後に、Mobility Express ネットワークの手動または スケジュールされた再起動をトリガーする必要があります。

ソフトウェア アップデートを開始するには、次の手順を実行します。

### 手順

ステップ **1** cisco.com から TFTP サーバが実行されているマシンに AIR-AP1850-K9-ME-<version>.zip ファイル または **AIR-AP1830-K9-ME-<version>.zip** ファイルをダウンロードします。

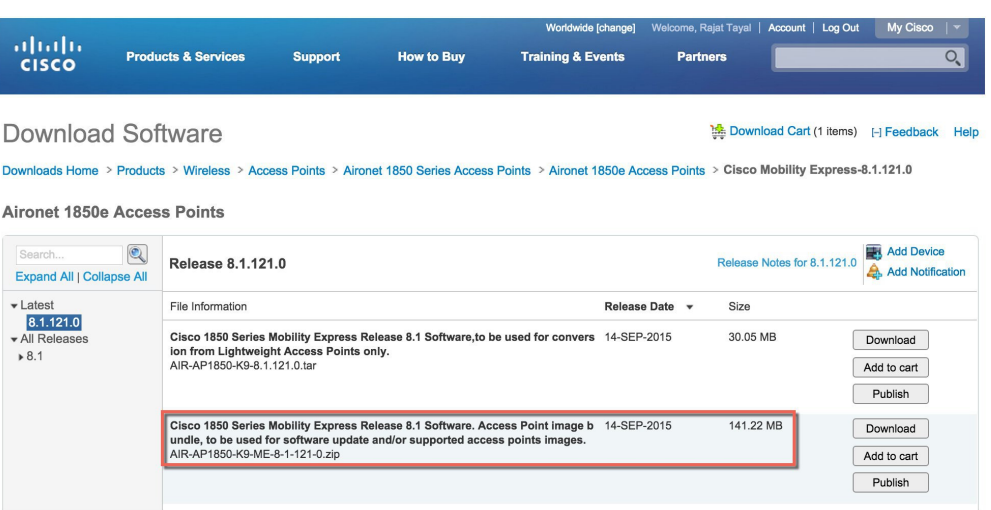

ステップ **2** AIR-AP1850-K9-ME-<version>.zip ファイルを解凍して AP のイメージを抽出します。

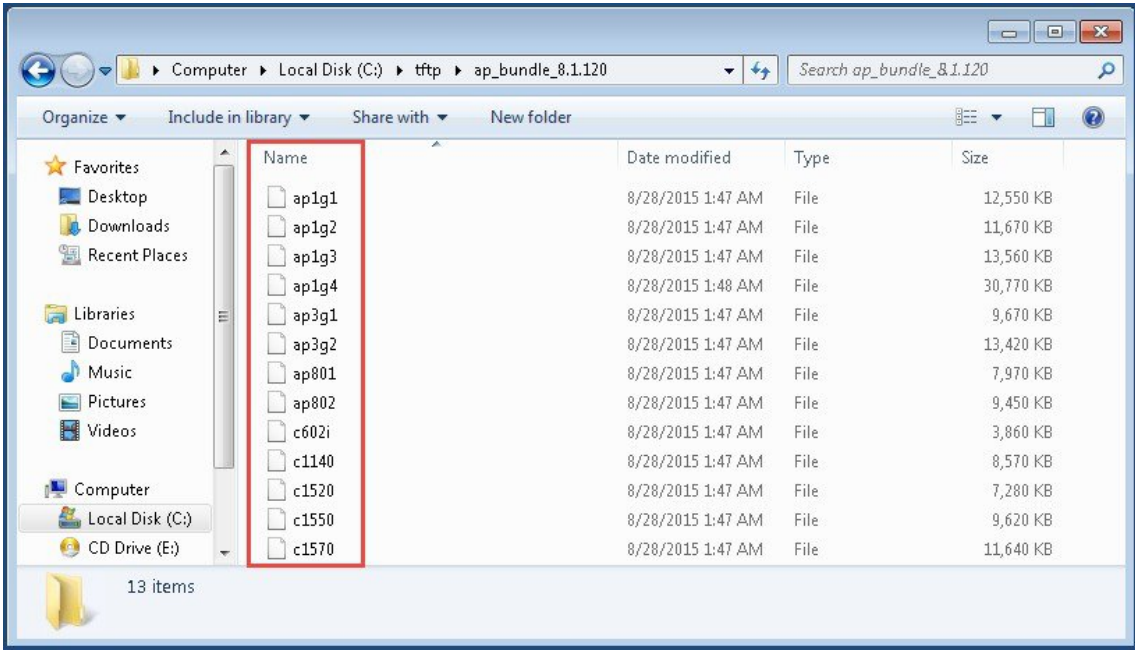

## **GUI** を使用した **Cisco Mobility Express** ネットワークのアップデート

GUI を使用してソフトウェアをアップデートするには、次の手順を実行します。

#### 手順

ステップ1 Mobility Express のユーザインターフェイスにログインして、「管理 (Management) ]>[ソフトウェ ア更新(Software Update)] を選択します。

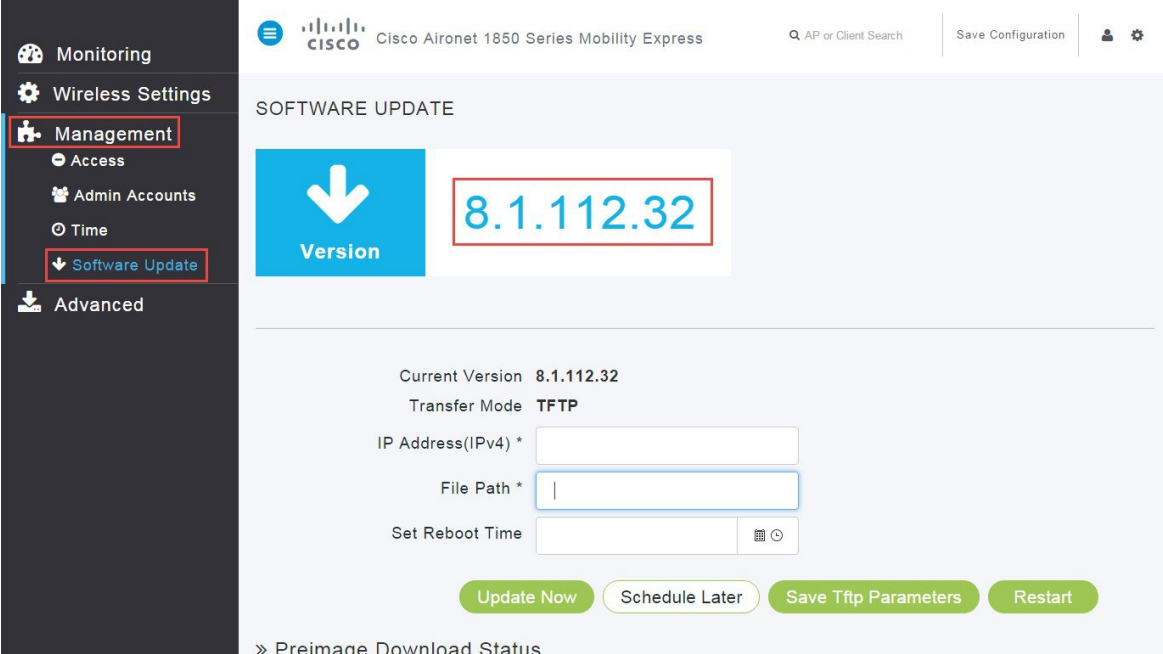

システムに Mobility Express の現在のバージョンが表示されます。

- ステップ2 [IPv4 アドレス (IPv4) (IP Address (IPv4))] フィールドに値を入力します。 TFTP サーバを管理インターフェイスと同じネットワーク上に配置することを推奨しま す。 (注)
- ステップ **3** 解凍した AP のイメージの [ファイルパス(File Path)] を入力します。
- ステップ4 [Tftp パラメータの保存 (Save Tftp Parameters) 1をクリックします。
- ステップ **5** イメージのプレダウンロードを開始するには、[今すぐ更新(UpdateNow)]または[後でスケジュー ル(Schedule Later)] をクリックします。
	- [今すぐ更新(Update Now)]:イメージのプレダウンロードをただちに開始します。 すべて の AP へのイメージのプレダウンロードが完了した後に、AP を手動で再起動するには、[リ スタート (Restart) 1をクリックします。再起動後、すべてのAPで新しいイメージが実行さ れます。

• [後でスケジュール(ScheduleLater)]:イメージのプレダウンロードをただちに開始します。 ただし、APの再起動はユーザが[再起動時刻を設定(SetReboot Time)]フィールドに設定し たスケジュールされた時刻に実行されます。

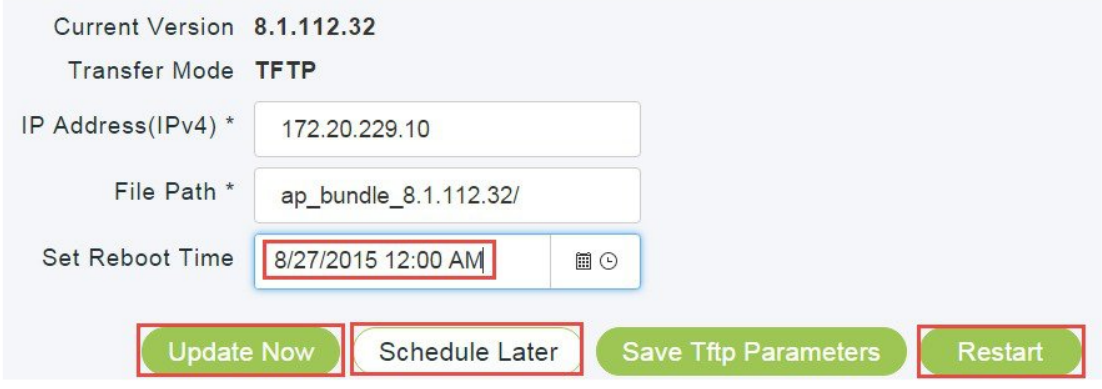

- ステップ **6** イメージのプレダウンロードが開始したら、[イメージのプレダウンロードステータス(Preimage Download Status) 1を展開してそのステータスを表示できます。 イメージのプレダウンロードには、次のようなさまざまな状態があります。
	- **1** [プレダウンロード中(Predownloading)]:この状態の場合、AP はそのフラッシュにイメージ をアクティブにダウンロードします。
	- **2** [開始済み(Initiated)]:この状態の場合、イメージのプレダウンロード要求が AP に送信され ます。
	- **3** [バックオフ(BackedOff)]:イメージのプレダウンロードが 2 つの AP で開始されると、次の 2 つの AP が特定されて [開始済み(Initiated)] 状態に移行されます。 最初の 2 つの AP へのイメージのプレダウンロー ドの後、[開始済み(Initiated)] 状態の AP が [プレダウンロード中(Predownloading)] 状態に 移行されます。 イメージのプレダウンロードが最初の AP のセットで完了する前に [開始済み (Initiated)] 状態のタイマーが切れると、[開始済み(Initiated)] 状態の AP が [バックオフ (BackedOff)] 状態に移行されます。
		- AP が [バックオフ (BackedOff) ] になるたびに、[アップデート試行 (Update Attempts) 1のカウントが1つ増えます。 (注)
	- **4 [**完了(**Completed**)**]**:イメージのプレダウンロードが AP で完了しました。

 $\circ$ 

 $\mathbf{r}$ 

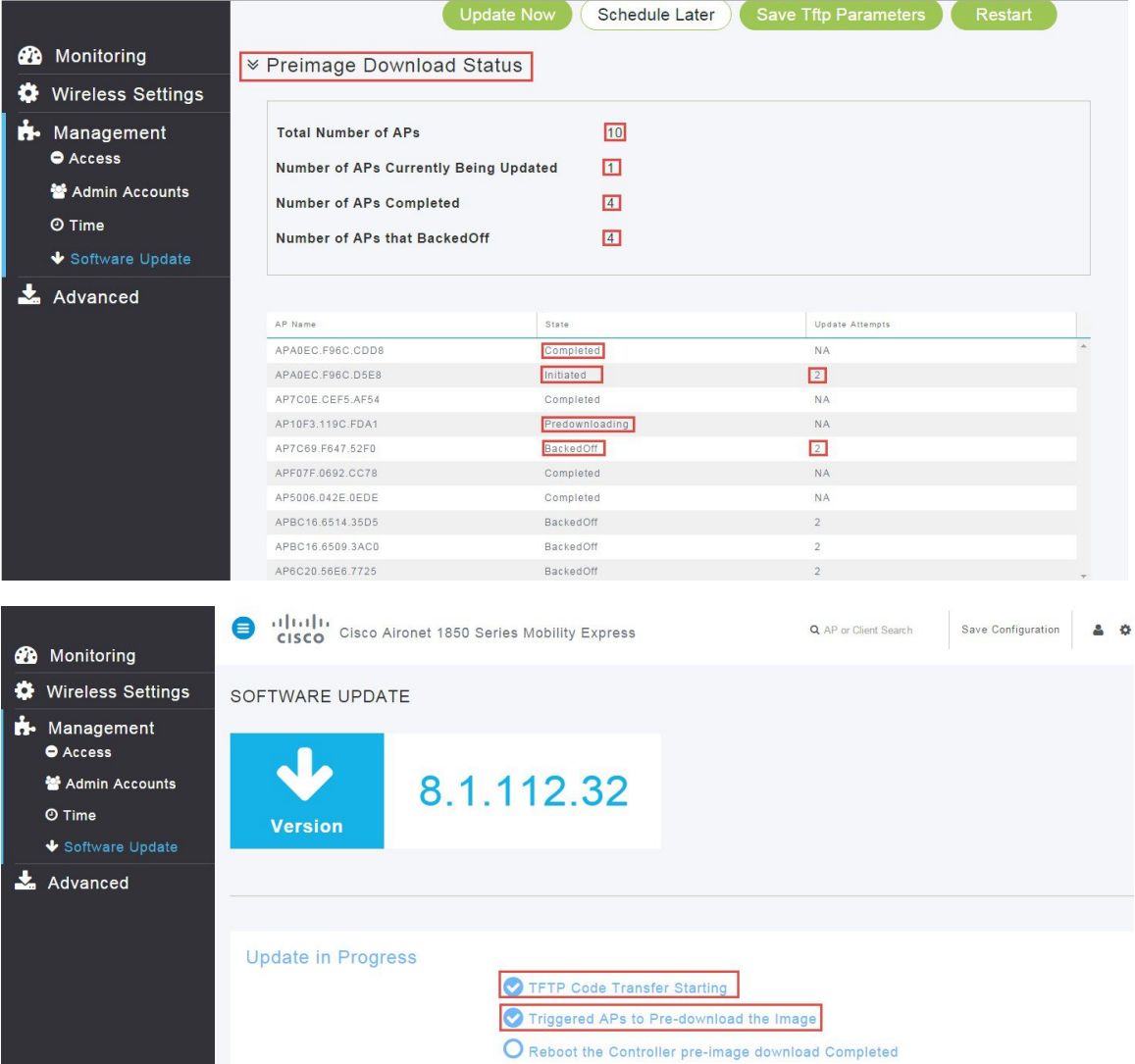

イメージのプレダウンロードが完了すると、ステータス ダッシュボードに [更新が完了しました (Update Complete)] が表示され、Mobility Express ネットワークを再起動するようにユーザに通 知されます。

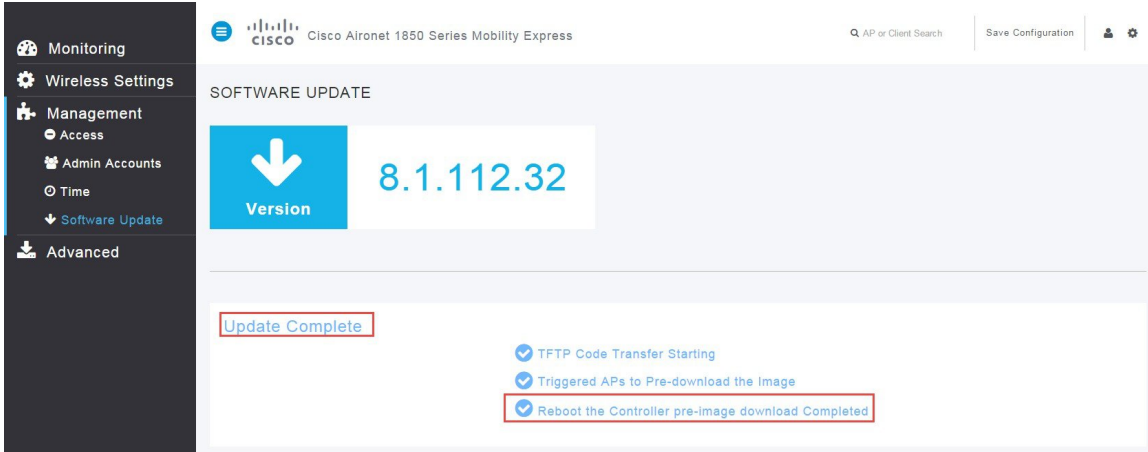

- ステップ **7** イメージのプレダウンロードが完了したら、新しいソフトウェアを実行するために、Mobility Express ネットワークを再起動する必要があります。 イメージのプレダウンロードに [今すぐ更新 (Update Now) ] を選択した場合、Mobility Express ネットワーク内のすべての AP を再起動するに は、[再起動 (Restart) ] をクリックします。
	- イメージのプレダウンロードに [後でスケジュール(Schedule Later)]を選択して [再起 動時刻を設定(Set Reboot Time)] を指定した場合は、再起動がスケジュールされた時 刻に実行されるため、AP の [再起動(Restart)] をクリックしないでください。 (注)

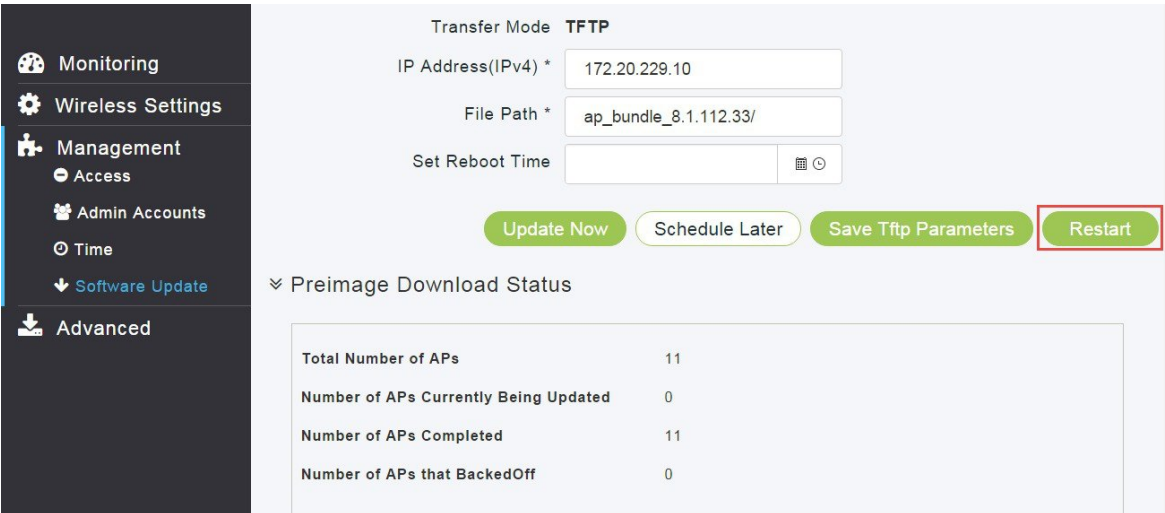

ステップ **8** 数分後に、Mobility Express にログインし、[ソフトウェア更新(Software Update)] ページに表示 される新しいバージョンを確認します。

## **CLI** を使用した **Cisco Mobility Express** ネットワークのアップデート

CLI を使用して Cisco Mobility Express ネットワークをアップグレードするには、次の手順を実行 します。

### 手順

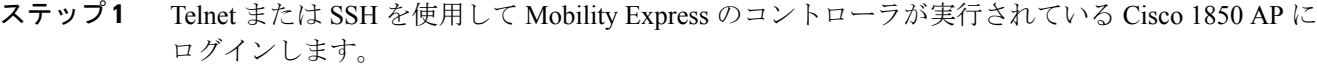

- ステップ **2** 次のコマンドを使用してデータ タイプを指定します。 (Cisco Controller) >transfer download datatype ap-image
- ステップ **3** 次のコマンドを使用して転送モードを指定します。 (Cisco Controller) >transfer download ap-images mode tftp
- ステップ **4** 次のコマンドを使用して TFTP サーバの IP アドレスを指定します。 (Cisco Controller) >transfer download ap-images serverIp <IP addr>
- ステップ **5** 次のコマンドを使用して、TFTP サーバ上の AP のイメージのパスを指定します。 (Cisco Controller) >transfer download ap-images imagePath <path to AP images>
	- イメージのプレダウンロードを正常に終了させるために、AP のイメージへのパスが正 しいことを確認してください。 (注)
- ステップ **6** 次のコマンドを使用して AP にイメージをプレダウンロードします。 (Cisco Controller) >transfer download start 出力:

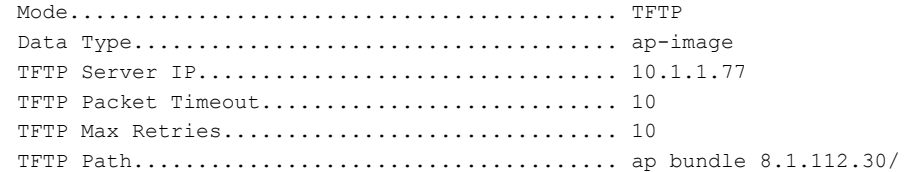

This may take some time. Are you sure you want to start? (y/N) y

TFTP Code transfer starting.

Triggered APs to pre-download the image. Reboot the controller once AP Image pre-download is complete.

ステップ **7** 次のコマンドを使用してプレダウンロードのステータスを確認します。 (Cisco Controller) >**show ap image all** 出力:

```
Total number of APs............... 3
Number of APs
      Initiated..........................1
      Predownloading.....................2
      Completed predownloading..........0
      Not Supported......................0
      Failed/BackedOff to Predownload...0
                 Primary Backup Predownload Predownload Next Retry Retry Failure
AP Name Image Image Status Version Time Count Reason
```
–––––––––––––– –––––––––– –––––––-- –––––––– ––––––––– ––––––– –––– ––––– AP6412.256e.0e78 8.1.112.21 8.1.112.21 Predownloading –– NA NA APAOEC.F96C.D640 8.1.112.21 8.1.112.21 Predownloading –– NA NA 3600-gemini 8.1.112.21 8.1.112.21 Predownloading –– NA イメージのプレダウンロードが AP で完了するのを待機します。 (Cisco Controller) >**show ap image all** Total number of APs............... 3 Number of APs Initiated..........................1 Predownloading.....................2 Completed predownloading..........0 Not Supported.......................0 Failed/BackedOff to Predownload...0 Primary Backup Predownload Predownload Next Retry Retry Failure AP Name Image Image Status Version Time Count Reason –––––––––––––– –––––––––– –––––––-- –––––––– ––––––––– ––––––– –––– ––––– AP6412.256e.0e78 8.1.112.21 8.1.112.21 Complete –– NA NA APAOEC.F96C.D640 8.1.112.21 8.1.112.21 Complete –– NA NA 3600-gemini 8.1.112.21 8.1.112.21 Complete –– NA ステップ **8** プレダウンロードが完了したら、次のコマンドを使用してシステムをリセットします。 (Cisco Controller) >reset system 出力: The system has unsaved changes. Would you like to save them now?  $(y/N)$  y Configuration Saved!

System will now restart!

Mobility Express が実行されている Cisco 1850 が再起動し、続けて残りの AP が再起動します。

ステップ **9** Mobility Express にログインして、プライマリ イメージのバージョンを確認します。 System に新しいバージョンが表示され、Backup Image に前のバージョンが表示されます。